# **Campus Connection: Importing Grades from Blackboard**

Grades Integration provides an option for instructors to import grades from their SAIP (PeopleSoft)‐ created Blackboard course directly into Campus Connection instead of entering grades manually. This document provides a step‐by‐step overview of how the process works.

- 1. In Campus Connection navigate to
	- **a. Self‐Service**
	- **b. Faculty Center**
	- **c. Grade Roster**
- 2. Click on **Import Grades** button as shown below. This will pull grades displayed in the "CC Final Grade" column from the Blackboard course into Campus Connection.

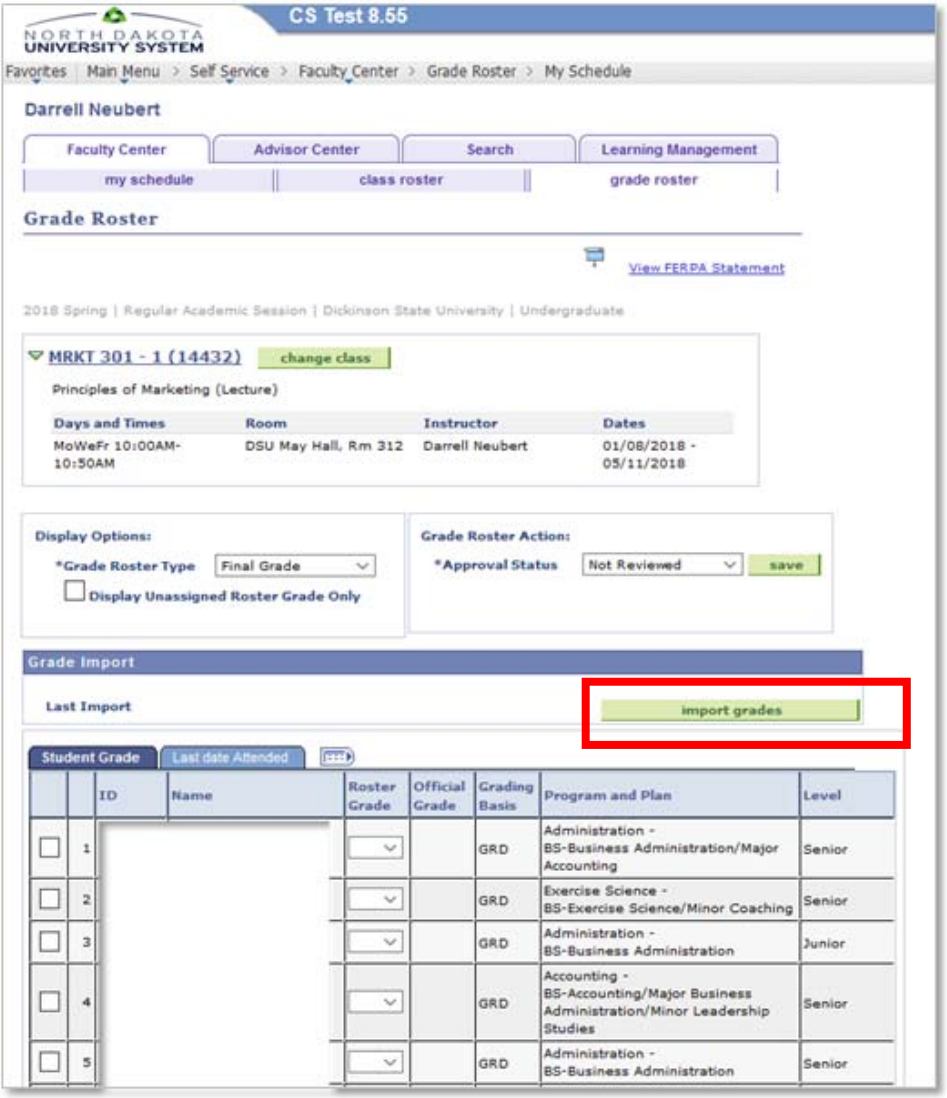

3. After grades are pulled in, it is important to review the results.

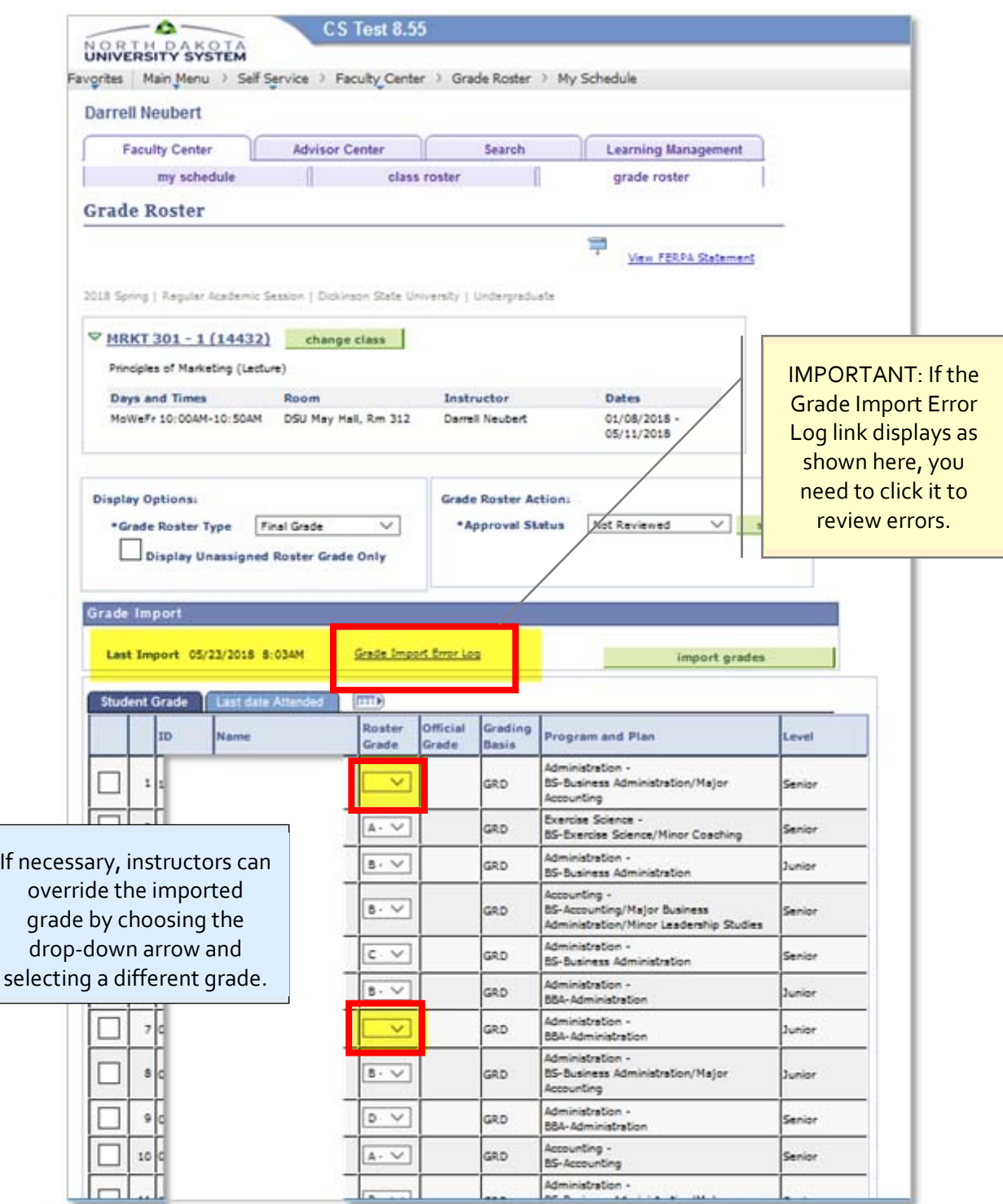

## **Common Errors / Resolutions**

**ERROR**: **Student does not exist in LMS** ‐ Students do not exist in Blackboard or no grades have been entered in Blackboard for the students.

**RESOLUTION**: If students are in Blackboard, grade in Blackboard and then import grades into Campus Connection. If students do not exist in Blackboard, manually enter the grades in the Grade Roster in Campus Connection.

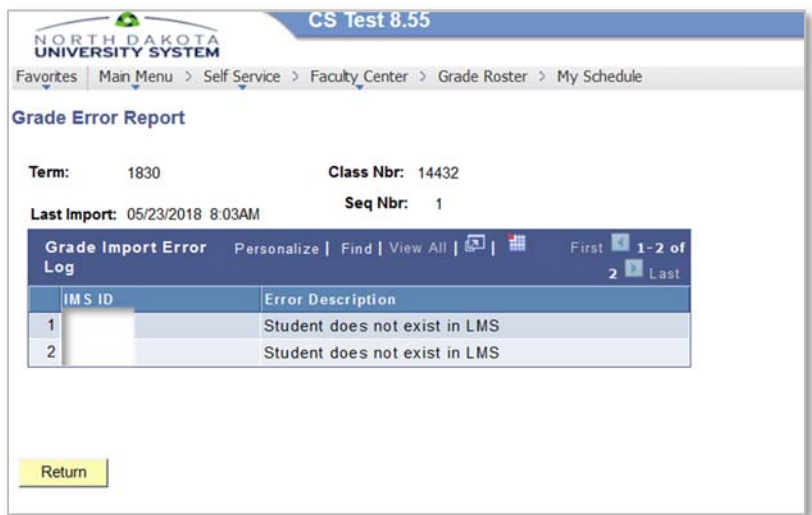

**ERROR**: **Student does not exist on Roster** ‐ Students exist in Blackboard but are not enrolled in Campus Connection.

**RESOLUTION**: You are not able to enter grades for these students until the students are enrolled. Contact the Registrar's Office on how to handle this situation.

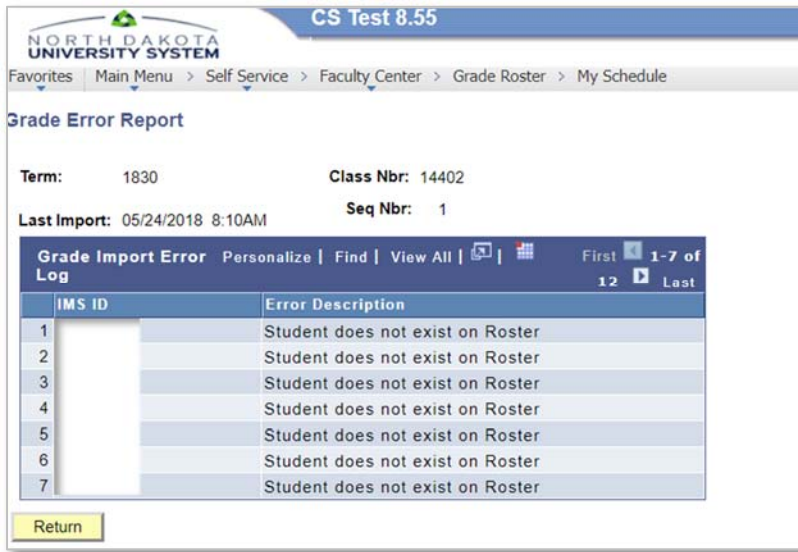

**ERROR: The grade submitted is not a valid grade for the student** ‐ The grade entered in Blackboard is not a valid grade for this class in Campus Connection. Click on the roster grade dropdown in Campus Solutions to see which grades are valid for this class.

**RESOLUTION:** Best practice is to enter the valid grade in Blackboard and select the import grades in Campus Connection to pull in all valid grades. This will ensure consistency between the grade in Blackboard and the grade in Campus Connection.

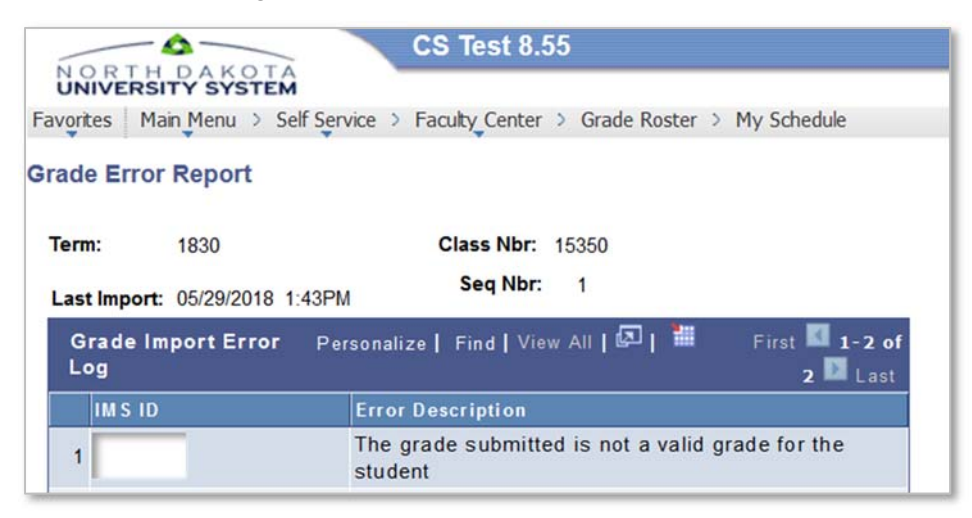

**ERROR: Unable to import grades** ‐ Most commonly the student has a *W* in Campus Connection, meaning the student dropped the course.

**RESOLUTION:** No action is needed.

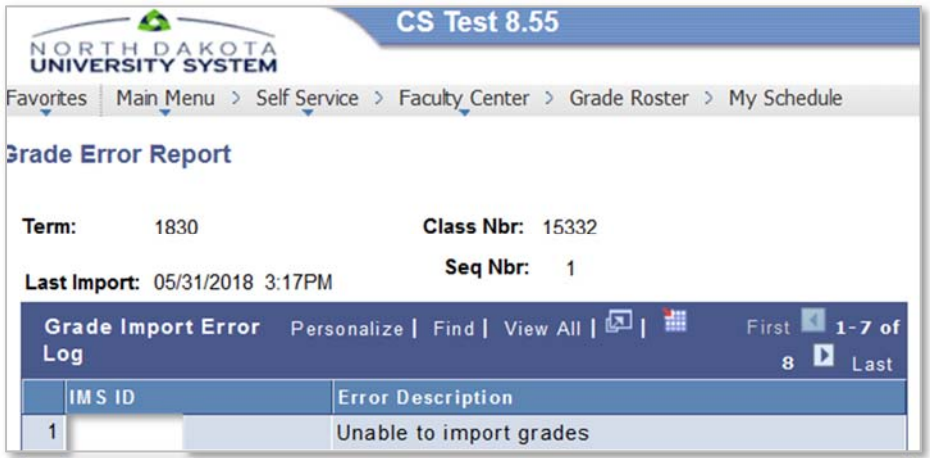

## **Course Sections Merged in Blackboard**

This is where two or more class sections in Campus Connection have been merged into one course in Blackboard.

- 1. Grade all students in Blackboard.
- 2. In Campus Connection, you will import grades for each section.
	- a. When you import grades in the first section, all grades will populate for the students in this section; and student in the other section(s) will show in the 'Grade Import Error Log' with the error 'Student does not exist on Roster'.
- 3. Continue to do the grade import for all sections. Be sure to review the results to ensure all students are graded in Campus Connection.

#### **FN, UN, FNN, and UNN GRADES**

When grading in Blackboard, remember to use FN, UN, FNN, UNN in the following situations:

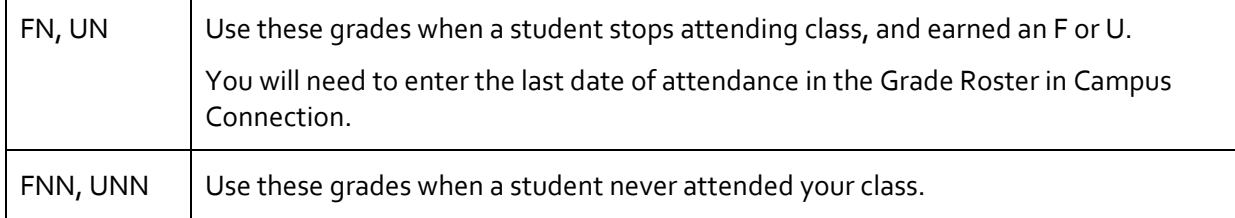

\*These grades are used by Financial Aid in determining if disbursed funds are required to be sent back.

## **Additional Notes**

The "CC Final Grade" column is pre‐configured to be the default Learn grade column used with the Campus Connection grade import. This column can be hidden but not deleted and is not required to be used. Another grade column could be used for importing grades as long as that column meets these conditions:

- Column is set as the External Grade Column
- Primary display of the column uses a Learn Letter Grading Schema that matches the Campus Connections Grading Basis. Learn schema options have been added to match the most common Campus Connections Grading Basis. These Learn schemas start with CC Final Grade + the Campus Connection Grading Basis abbreviation.

Contact your campus Blackboard Administrator for more information.

# **Glossary**

Click the term to navigate back to previous page.

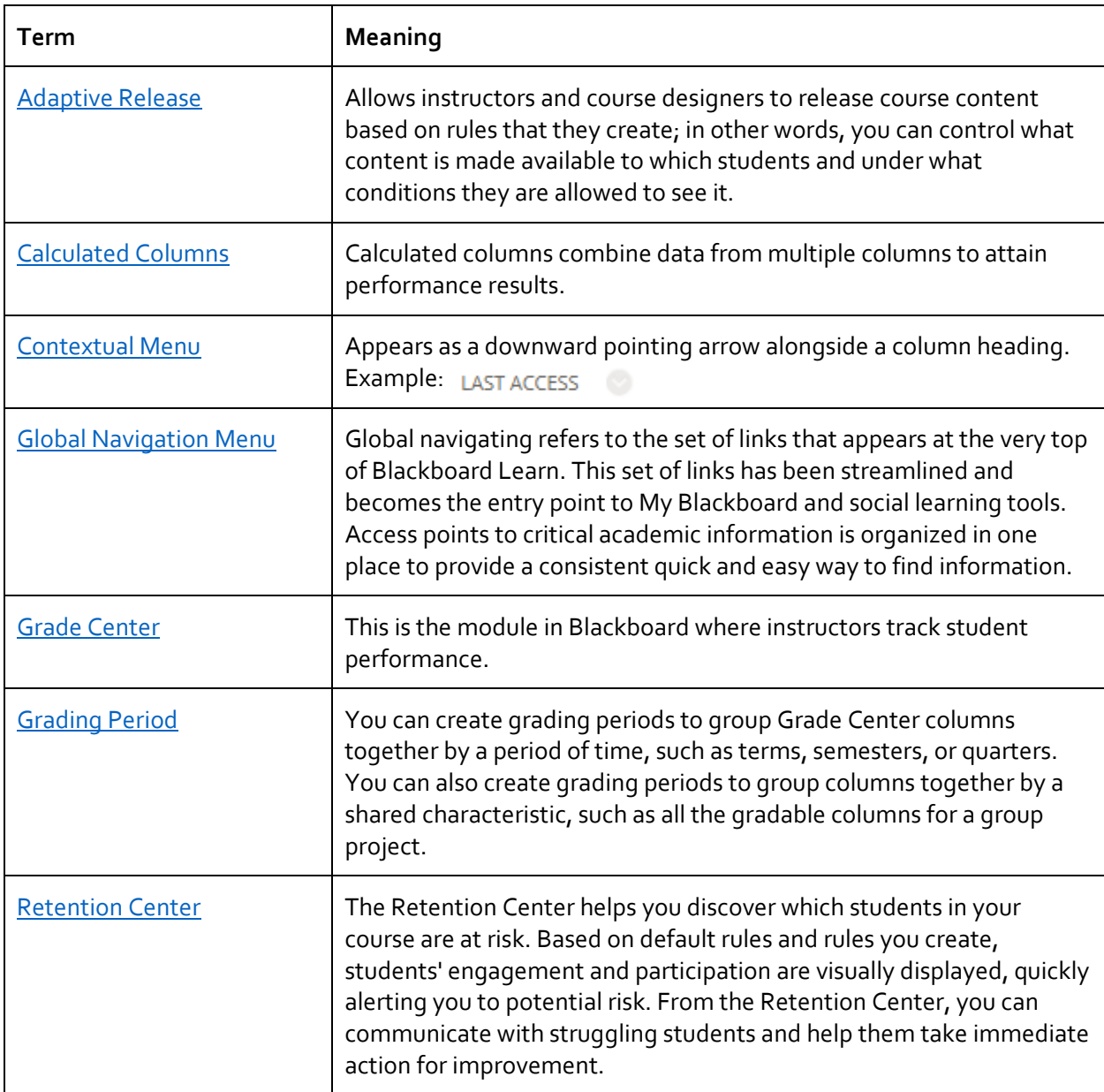